# <span id="page-0-1"></span><span id="page-0-0"></span>金笛短信服务中间件

# 安装使用说明书

V5.1.101

金 笛 软 件

[www.sendsms.com.cn](http://www.sendsms.com.cn)

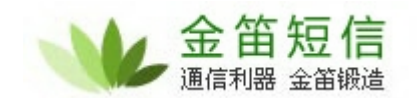

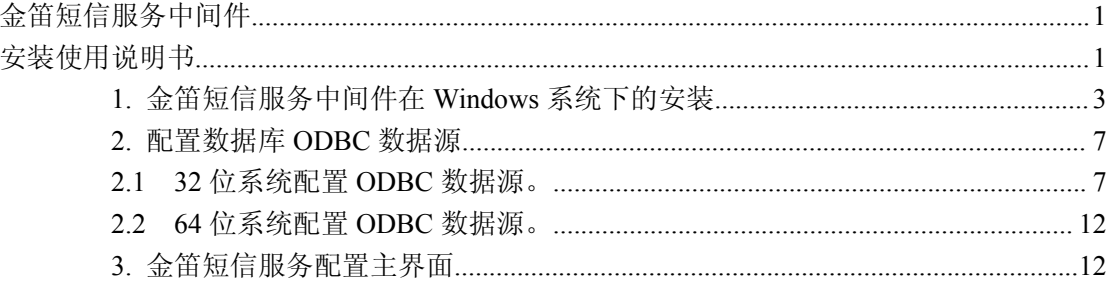

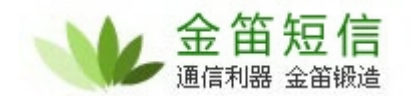

### <span id="page-2-0"></span>**1.** 金笛短信服务中间件在 **Windows** 系统下的安装

1.1 以管理员身份,双击运行安装金笛短信服务中间件。

JDSmsService923 .msi

1.2 双击打开后,进入软件安装界面。如下图:

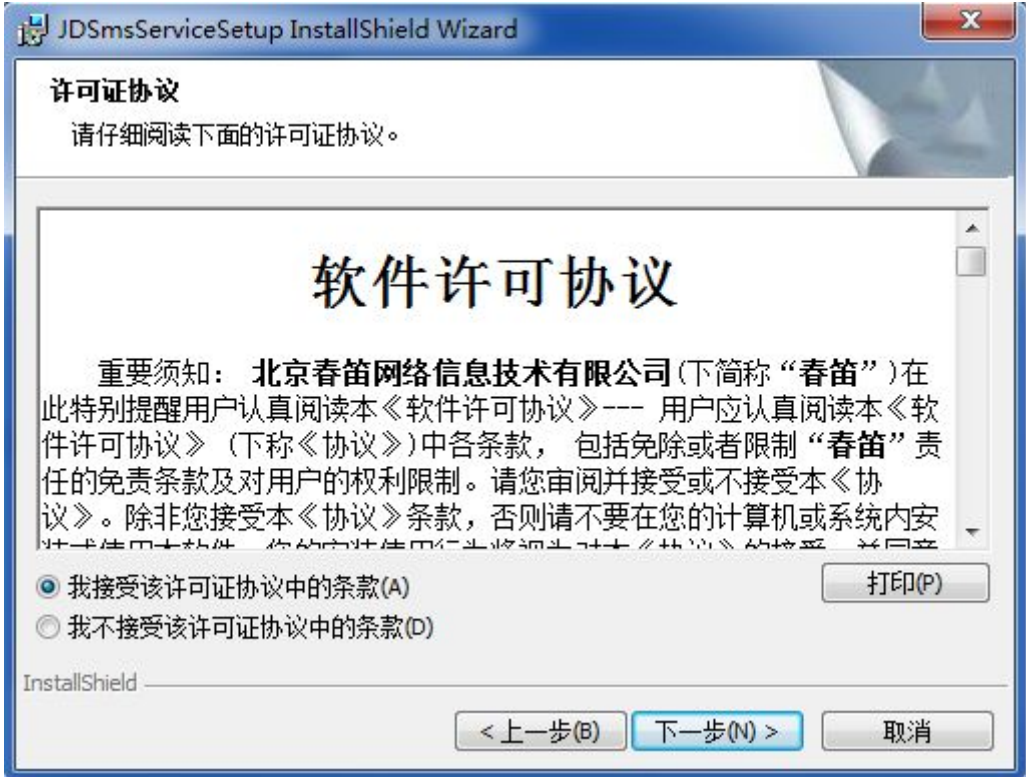

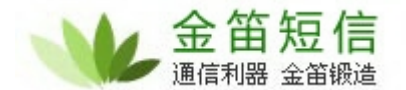

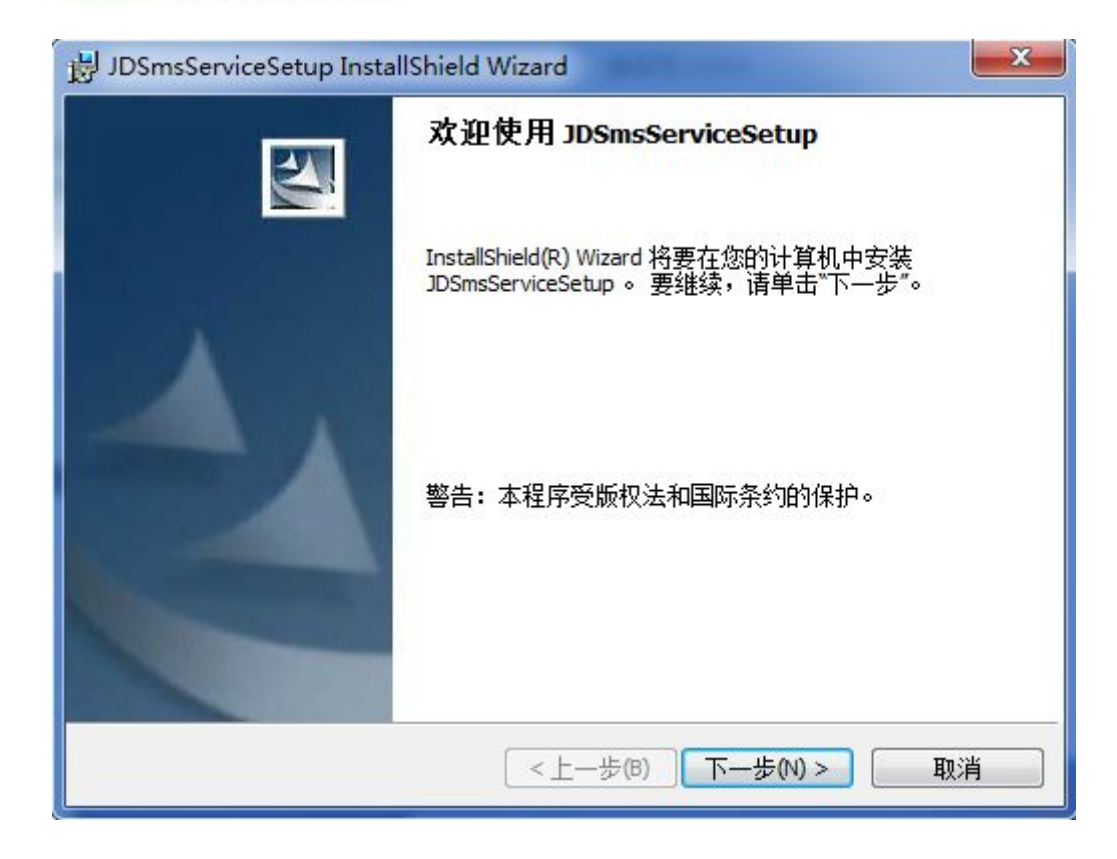

- 1.3 点击下一步,
- 1.4 勾选"我接受该许可证协议中的条款",点击下一步,

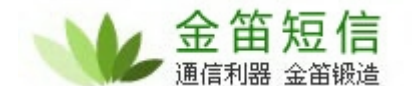

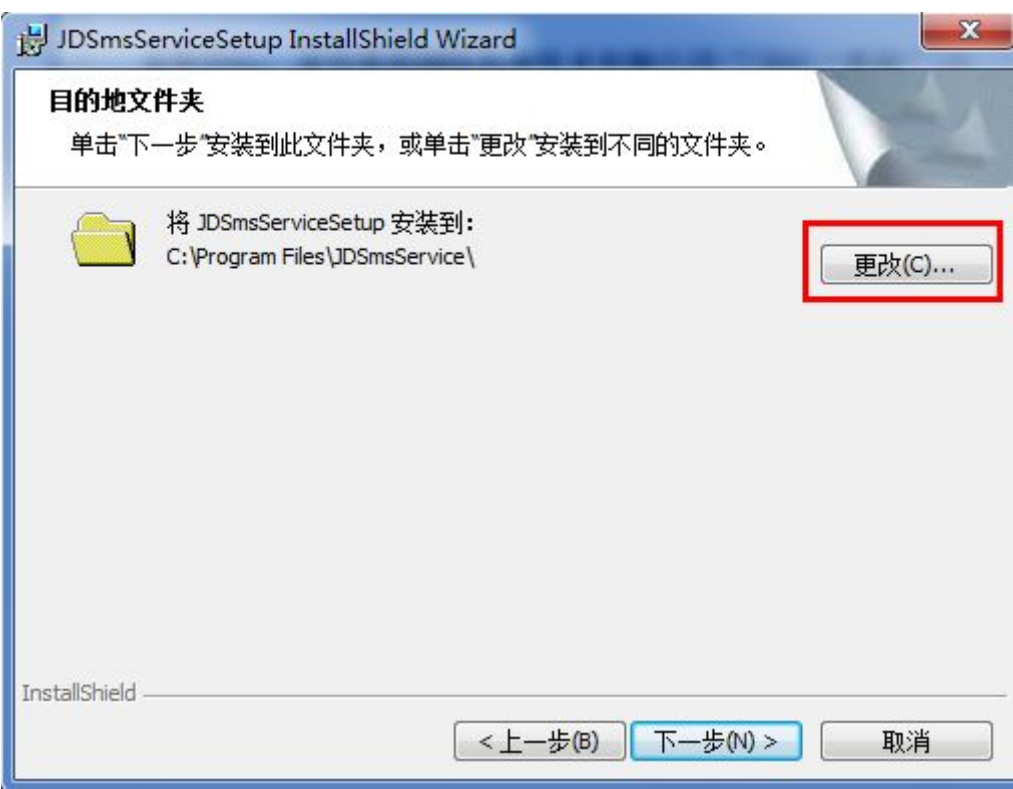

1.5 在这里,点击"更改"按钮可以选择软件的安装路径,我们这里以默认路径 为例,点击"下一步"按钮。

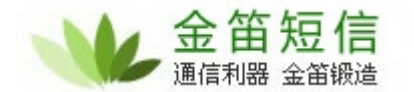

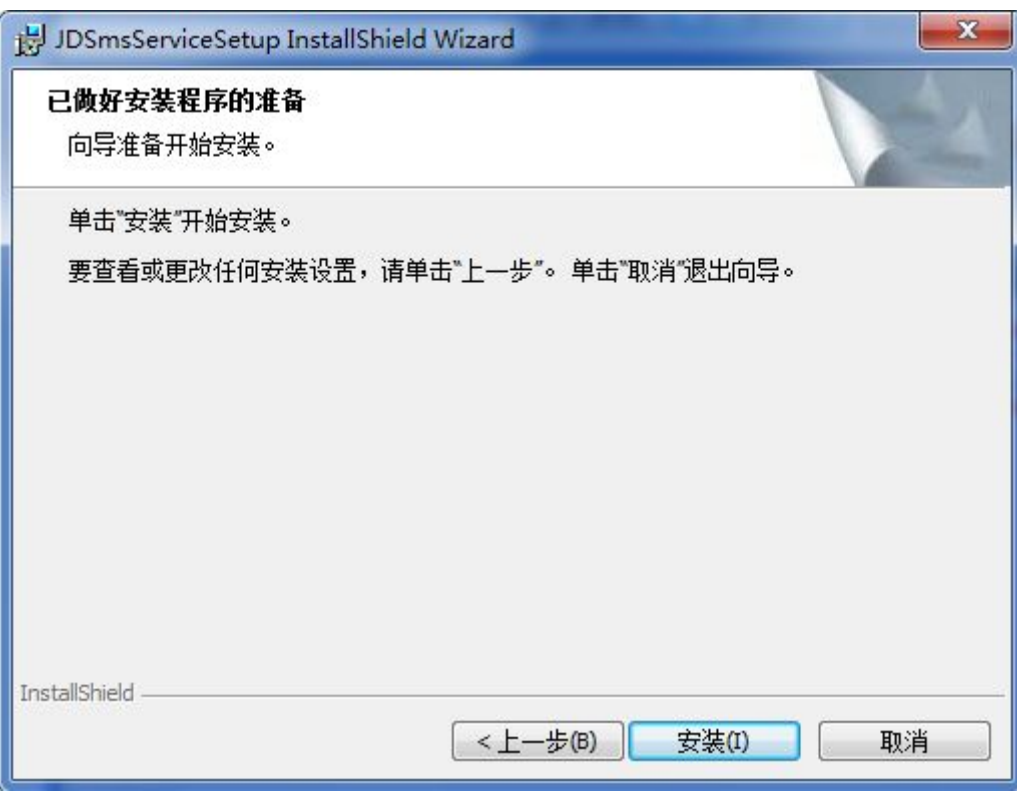

1.6. 进入到准备安装的界面,点击"安装"按钮。

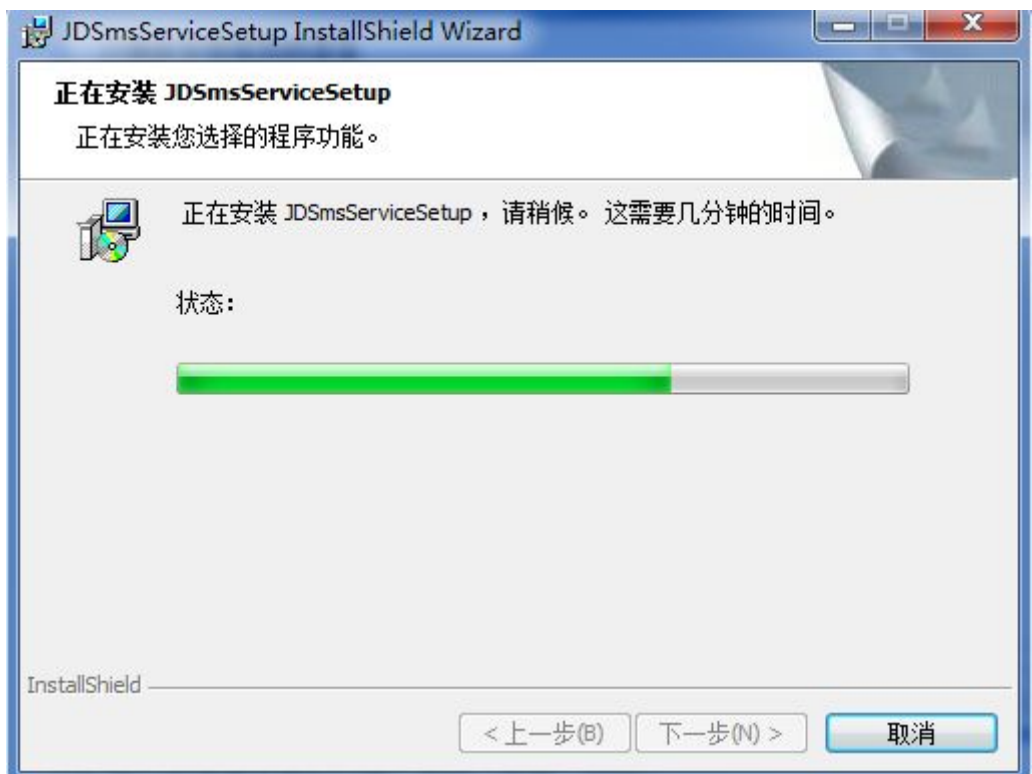

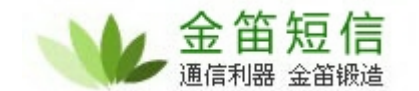

<span id="page-6-1"></span><span id="page-6-0"></span>1.7 等待状态条走完后,会出现如下界面:

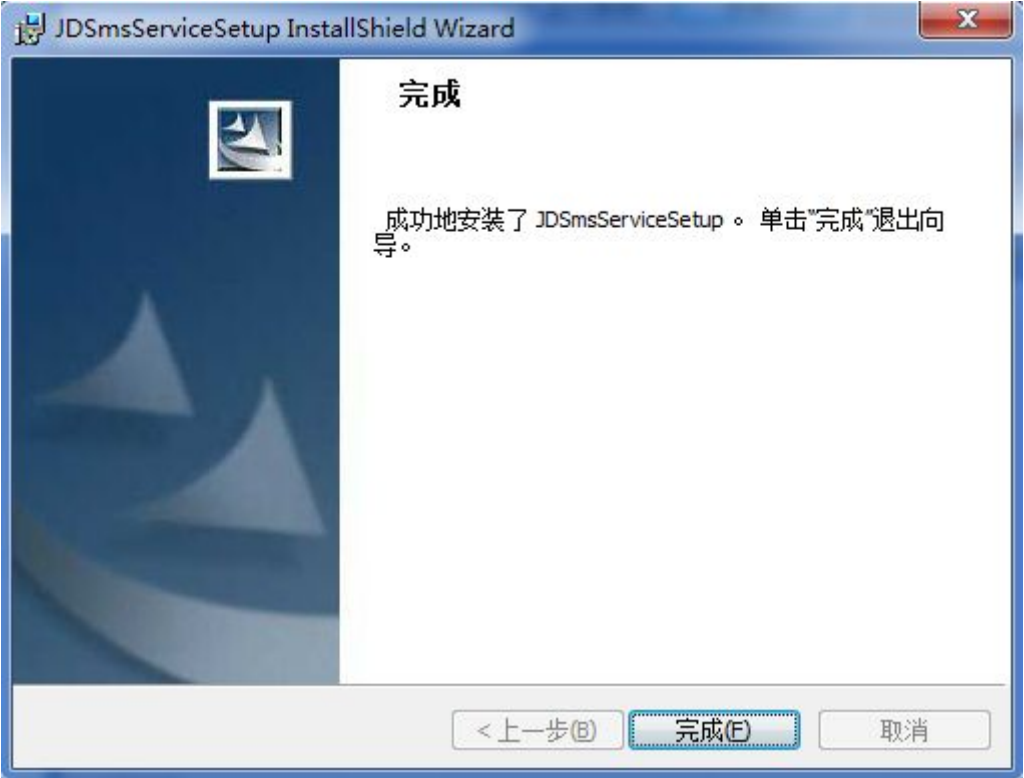

1.8 点击"完成"按钮,至此,金笛短信服务中间件安装完成。

#### **2.** 配置数据库 **ODBC** 数据源

2.1 32 位系统配置 ODBC 数据源。

2.1.1 如果系统环境为 32 为系统,打开开始菜单的控制面板,找到"管理工具", 如下图所示:

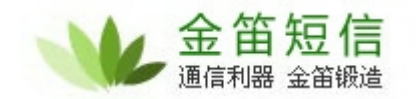

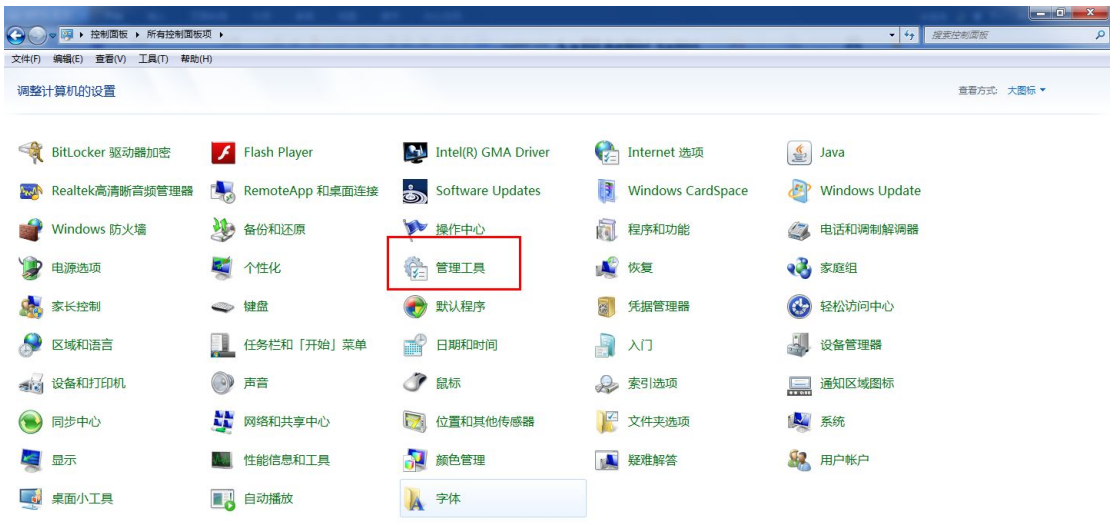

2.1.2 点击"管理工具"打开后, 双击打开数据源(ODBC), 如下图所示:

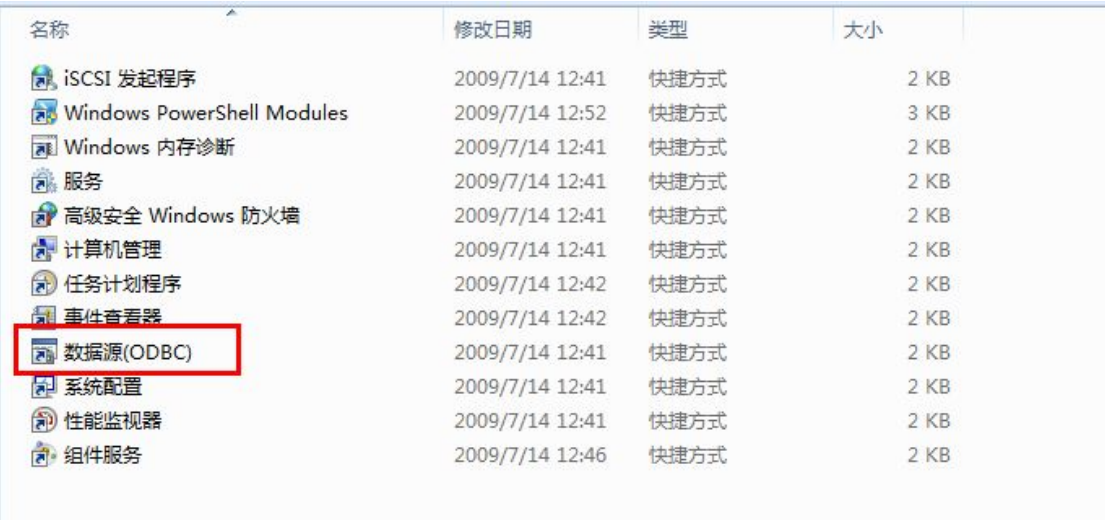

2.1.3 双击打开数据源(ODBC)后,会弹出如下界面,把标签切换到"系统 DSN", 如下图:

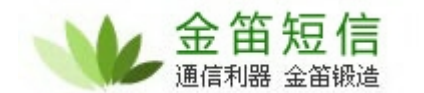

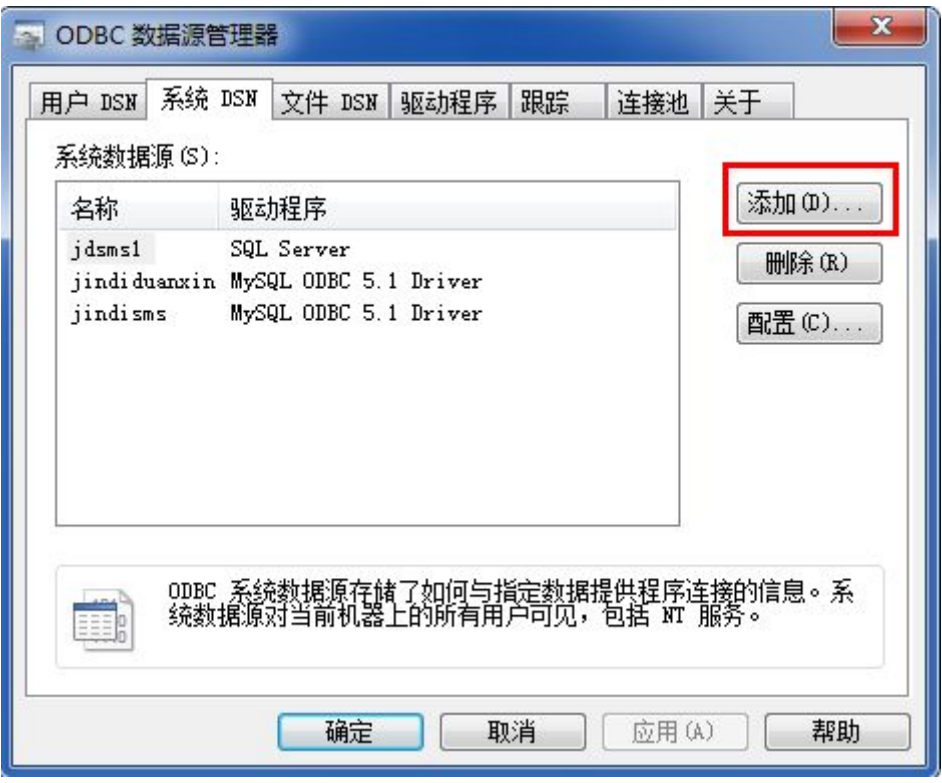

2.1.4. 点击右侧"添加"按钮, 我们这里以 mysql 数据库为例, 添加一个 mysql 的数据源。点击"添加"按钮后,在弹出的窗口中,选择相应的 mysql ODBC 驱 动。如下图所示:

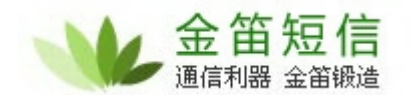

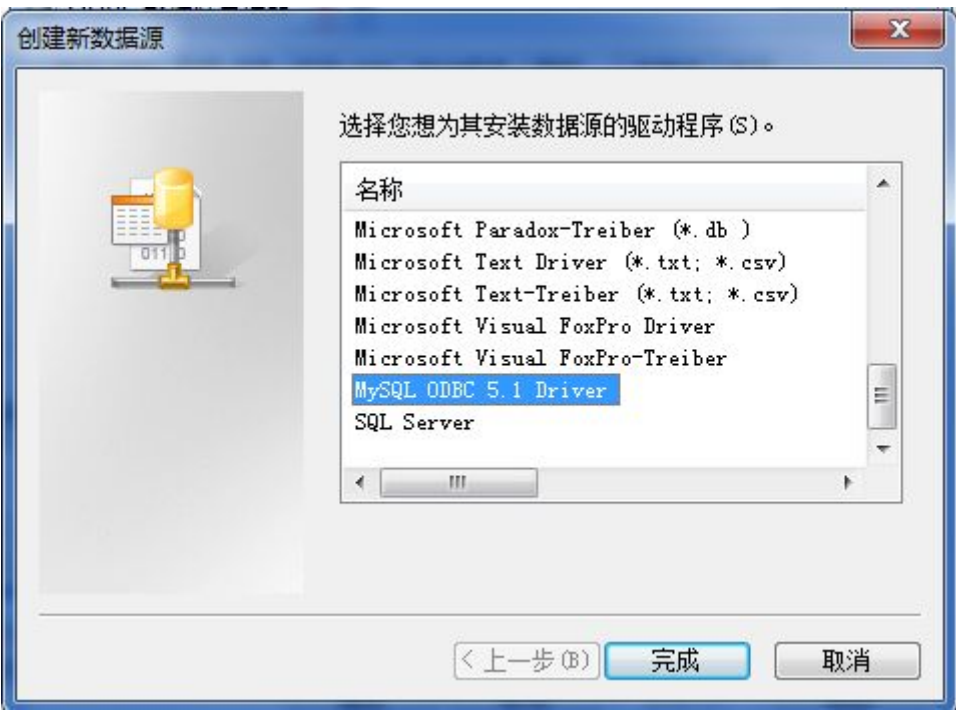

2.1.5 点击"完成"按钮,弹出如下界面:

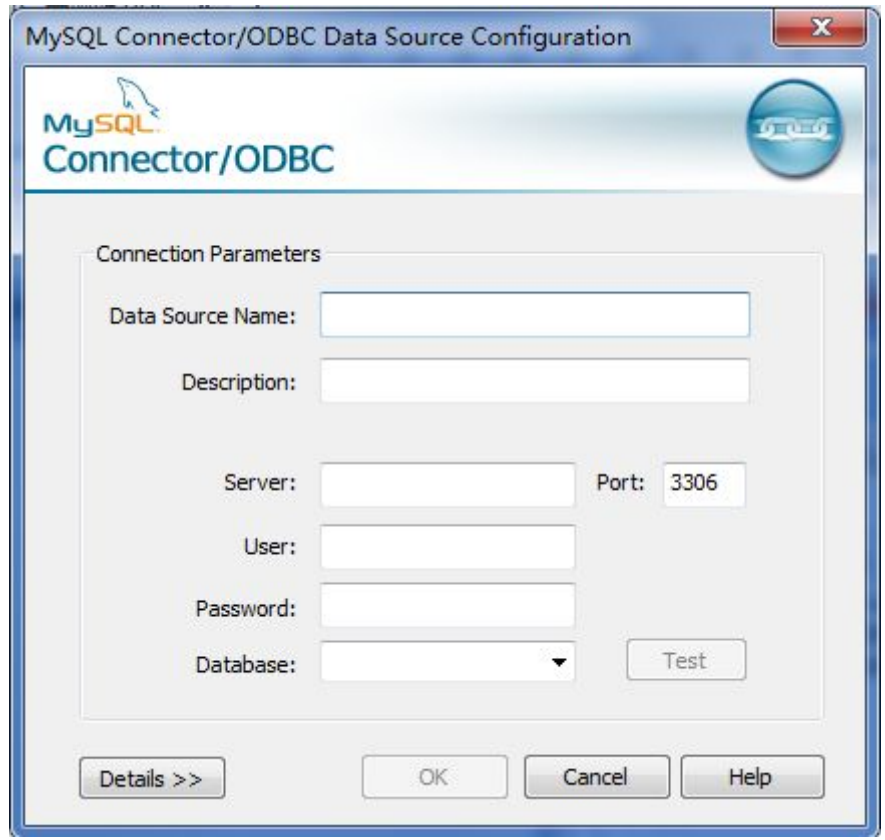

2.1.6 在该界面中,填写数据源名称、数据库服务器 ip 地址、数据库的用户名

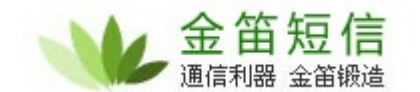

和密码以及对应的数据库,填写完成后,点击"Test"按钮,如下图:

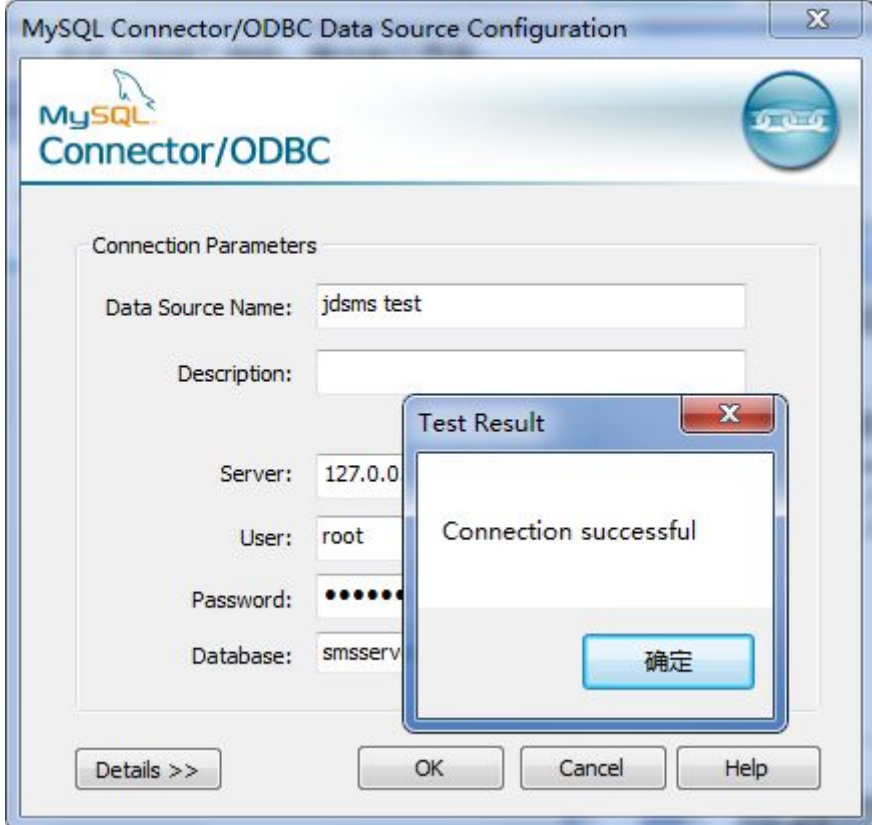

2.1.7 如出现"Connextion successful"字符则说明可以与数据库正常连通, 点击"OK"按钮即可。

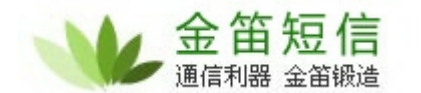

<span id="page-11-1"></span><span id="page-11-0"></span>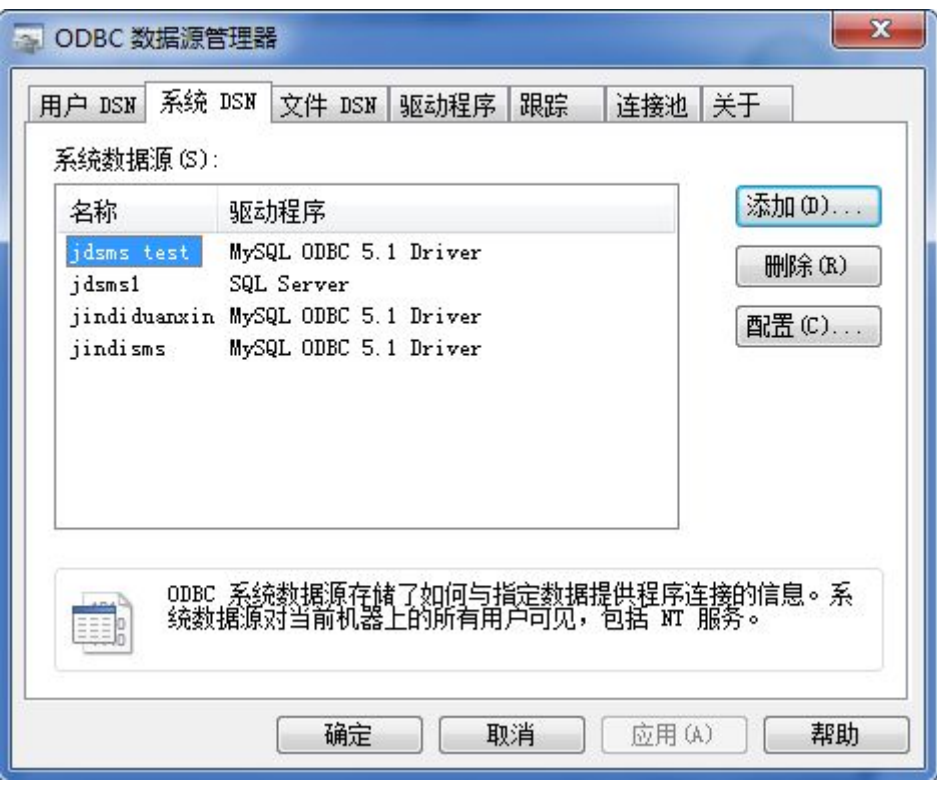

2.1.8 这时会在数据源列表中出现我们刚建好的"jdsms test"数据源。

#### 2.2 64 位系统配置 ODBC 数据源。

2.2.1 如果环境系统为 64 为的操作系统,则需要打开

C:\Windows\SysWOW64\odbcad32.exe 对"系统 DSN"进行配置。配置方法见 2.1.3

#### **3.** 金笛短信服务配置主界面

3.1 打开金笛短信服务中间件,如下图所示:

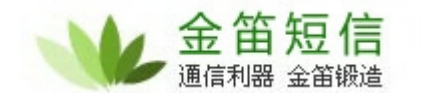

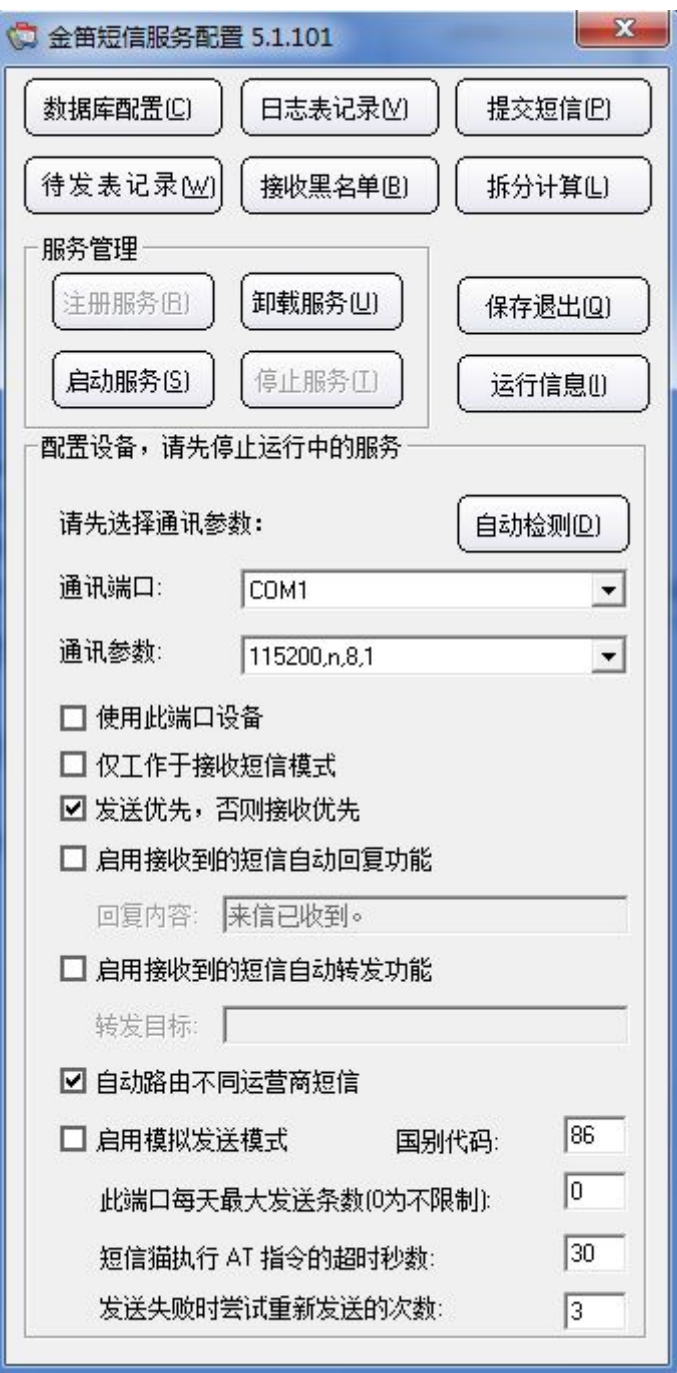

3.1.1 首先要点击"数据库配置"按钮,选择刚才我们配好的"jdsms test"数 据源,如下图:

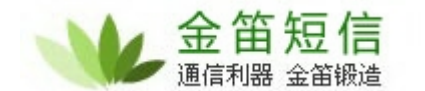

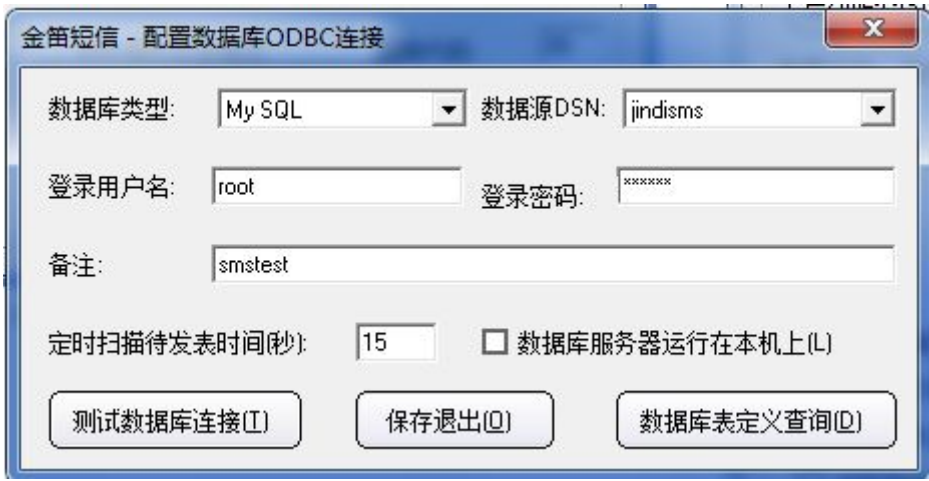

3.1.2 选好配置好的数据源,输入用户名和密码之后,点击左下角的"测试数据 库连接"按钮,如果弹出如下图所示,则代表数据库配置成功,点击"保存退出", 如下图:

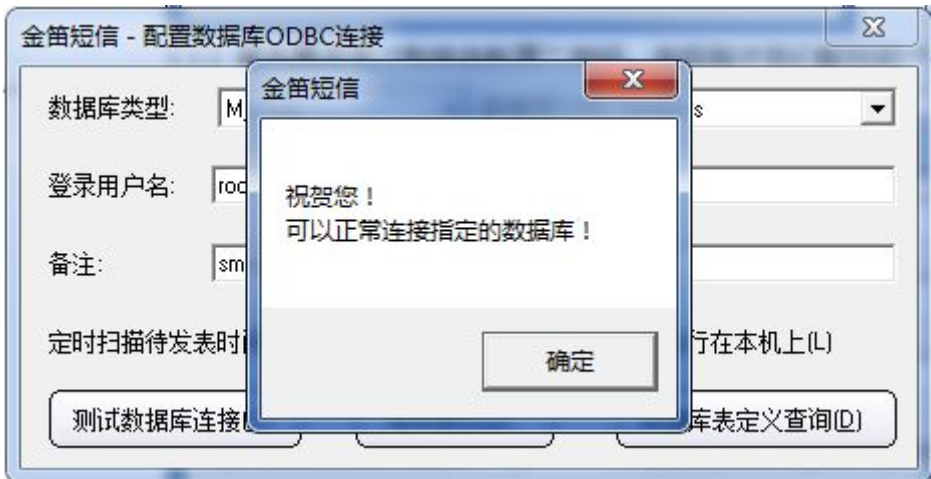

点击"确定"按钮,然后点击"保存退出"即可。

3.1.3 数据库我们配好了,接下来,我们开始配置短信猫设备。 点击软件的"自动检测"按钮,会弹出如下界面:

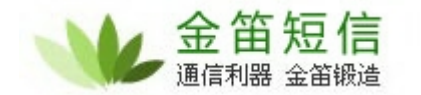

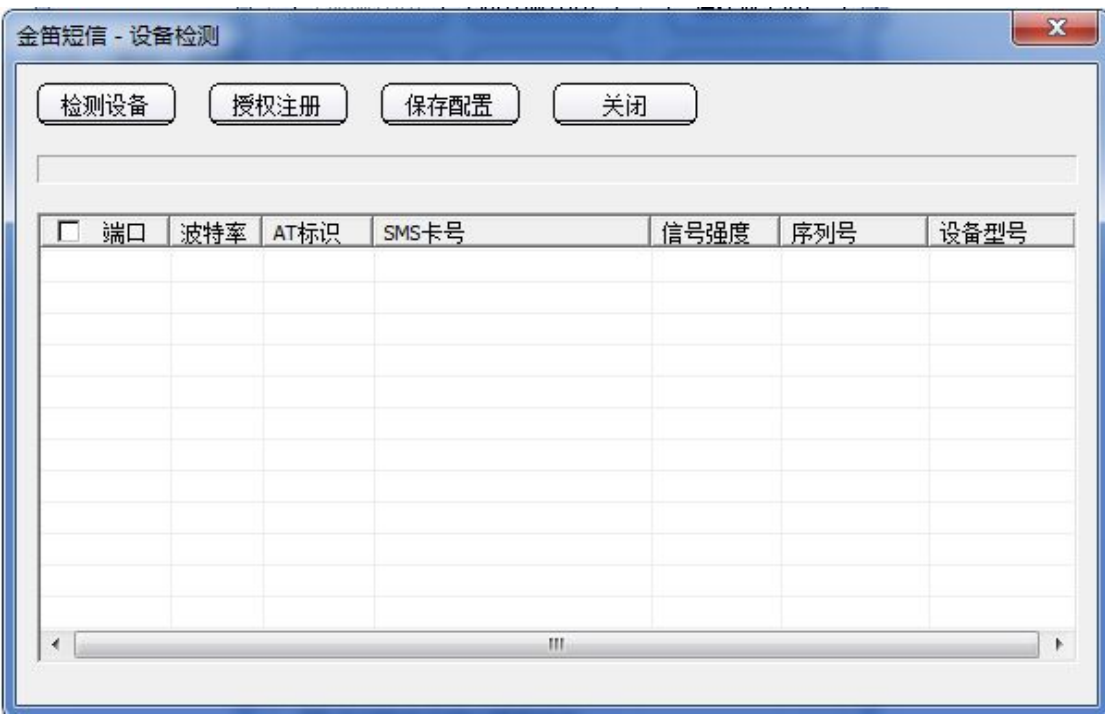

3.1.4 点击"检测设备"按钮,会在下方设备列表中检测到并勾选可用设备。然 后点击"保存配置即可"

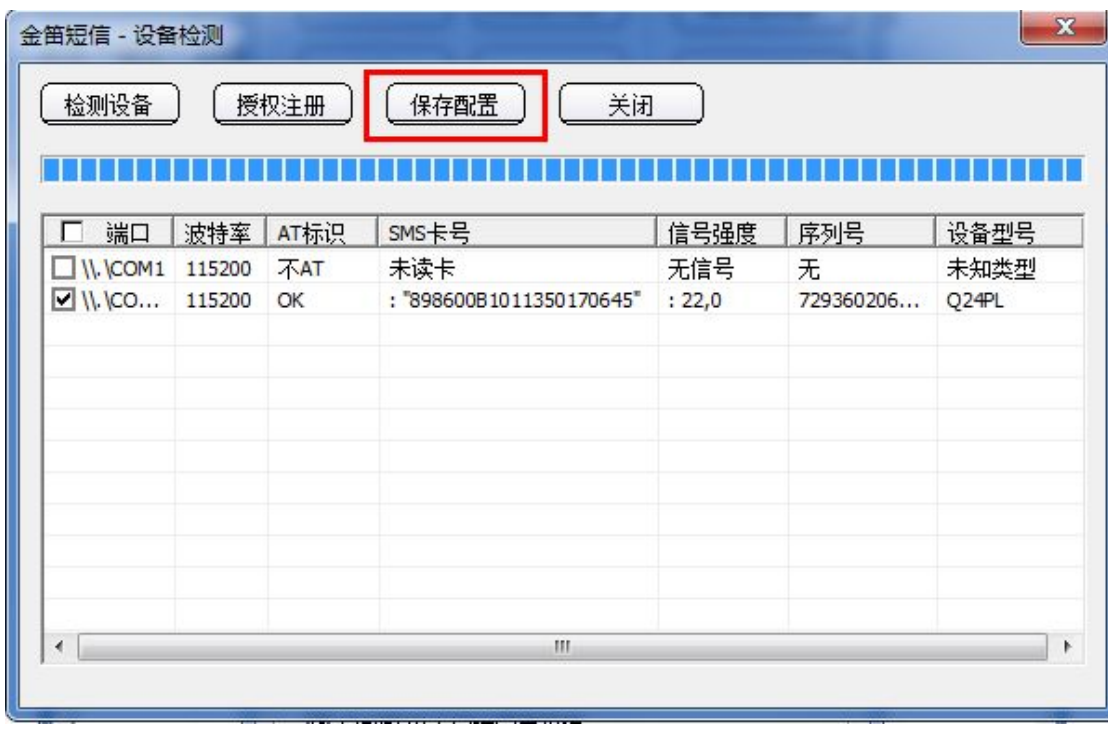

3.1.5 短信猫设备也已经配置好,接下来,我们就可以启动服务了。点击软件的

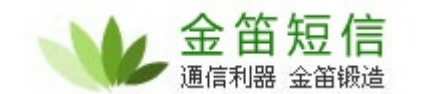

"启动服务"按钮,如下图所示:

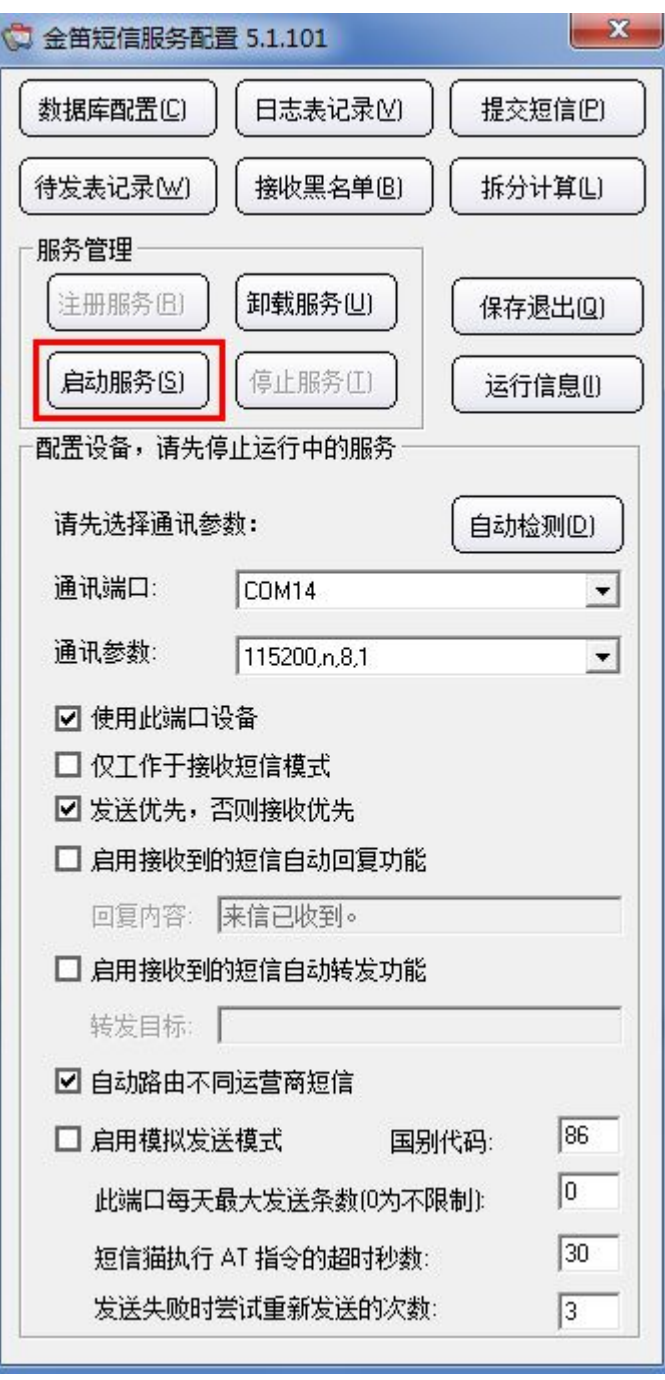

3.1.6 服务正常启动后,该按钮会自动变为灰色,而旁边的"停止服务"会自动 变为黑色,即表示服务已经正常启动。如下图所示:

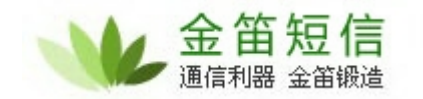

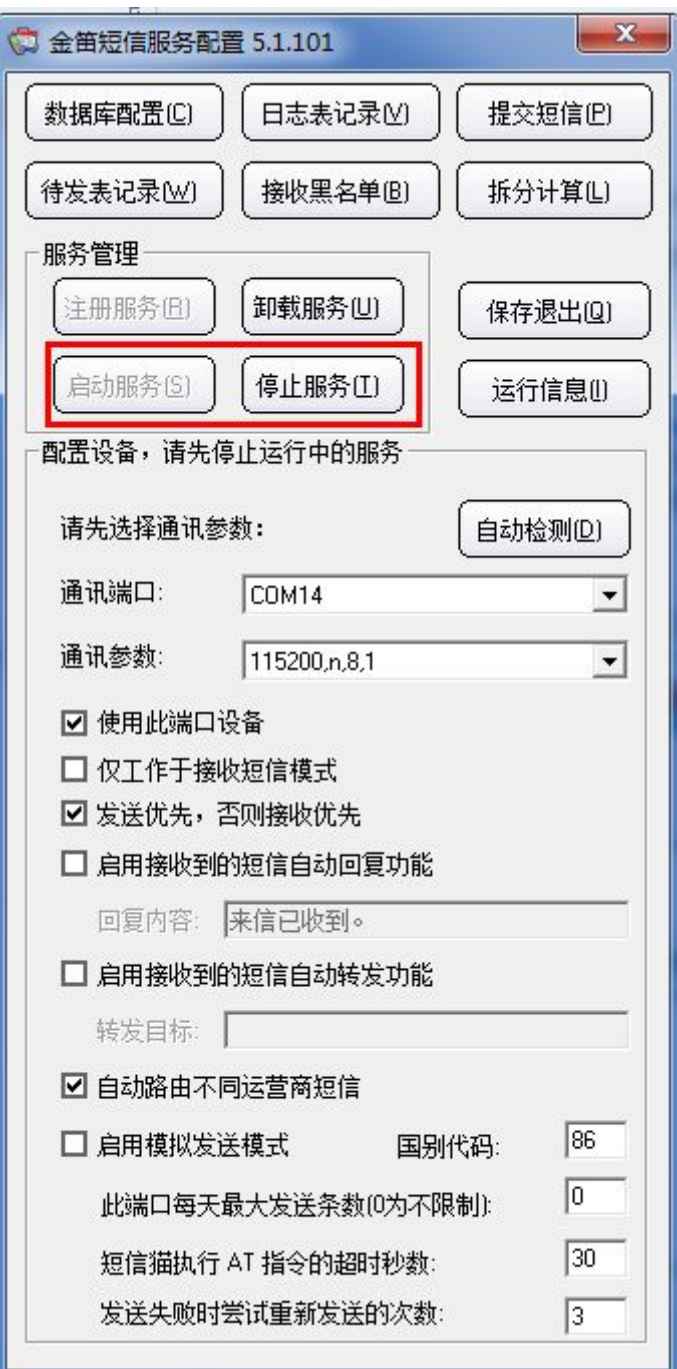

3.1.7 服务已经成功启动了,接下来,我们就可以进行发短信测试了。点击软件 的"提交短信"按钮,会弹出如下界面:

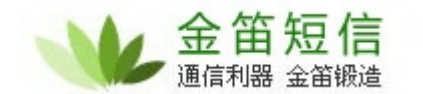

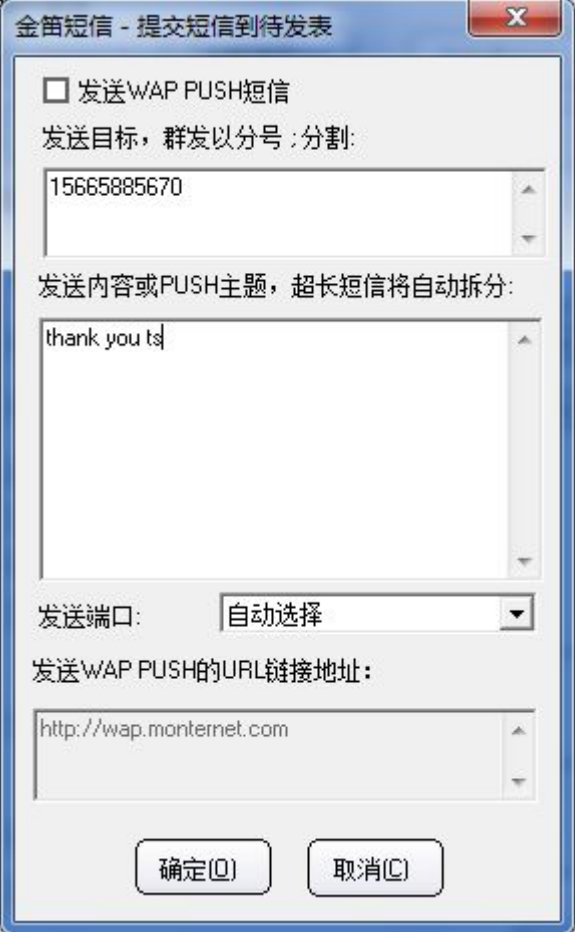

3.1.8 在该界面,填写完发送目标号码以及内容后,点击"确定"按钮,就会将 该条短信提交到待发送列表中。如下图:

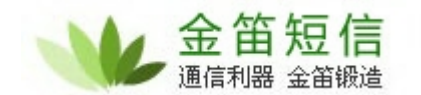

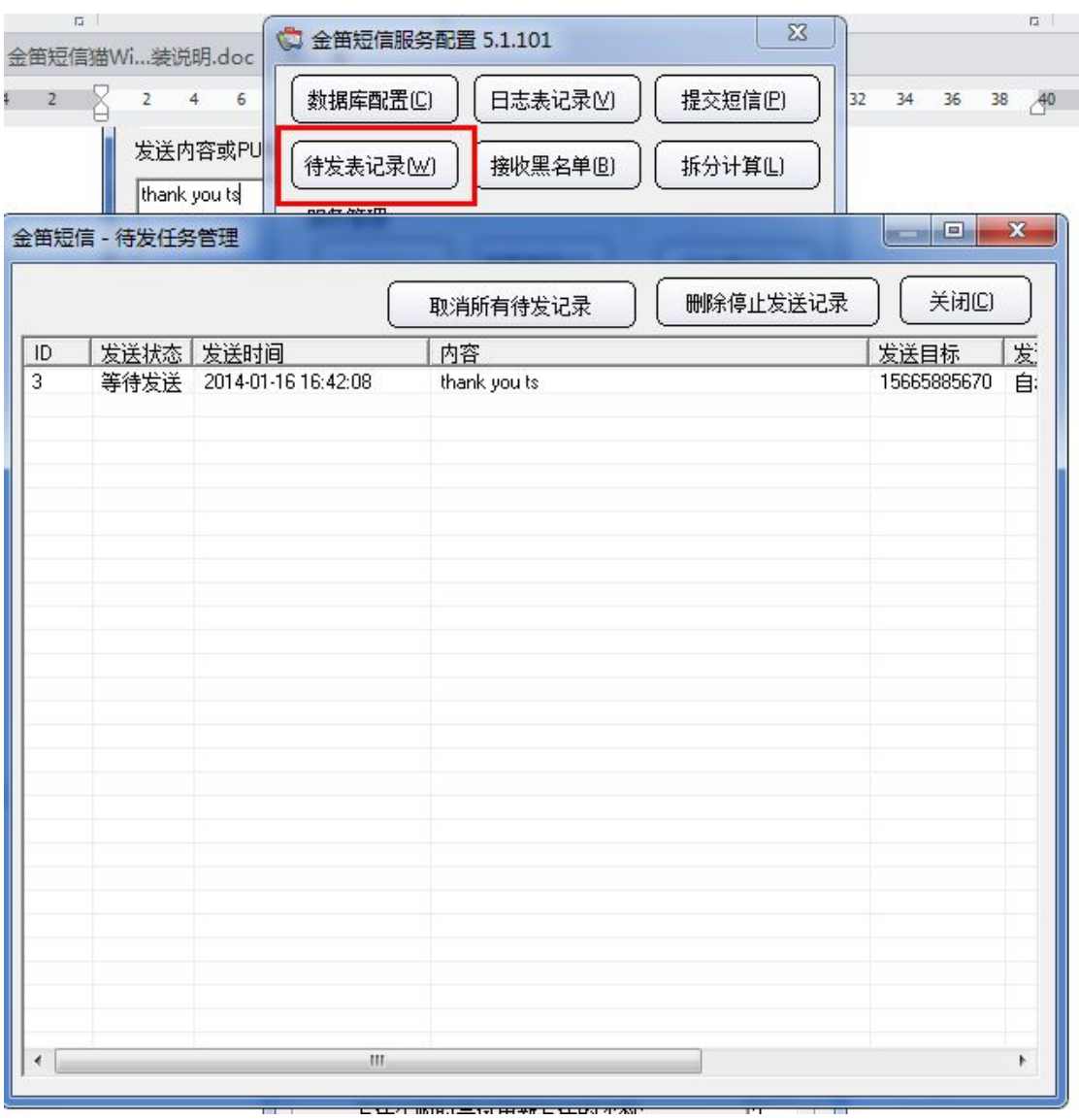

3.1.9 点击"待发表记录"按钮,会看到刚才提交的短信内容,服务会在数据库 中自动扫描,当扫描到该条未发送的信息时,会将该条短信发送出去,发送短信 的日志可以点击软件的"日志表记录"看到,如下图所示:

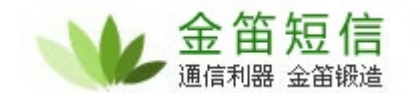

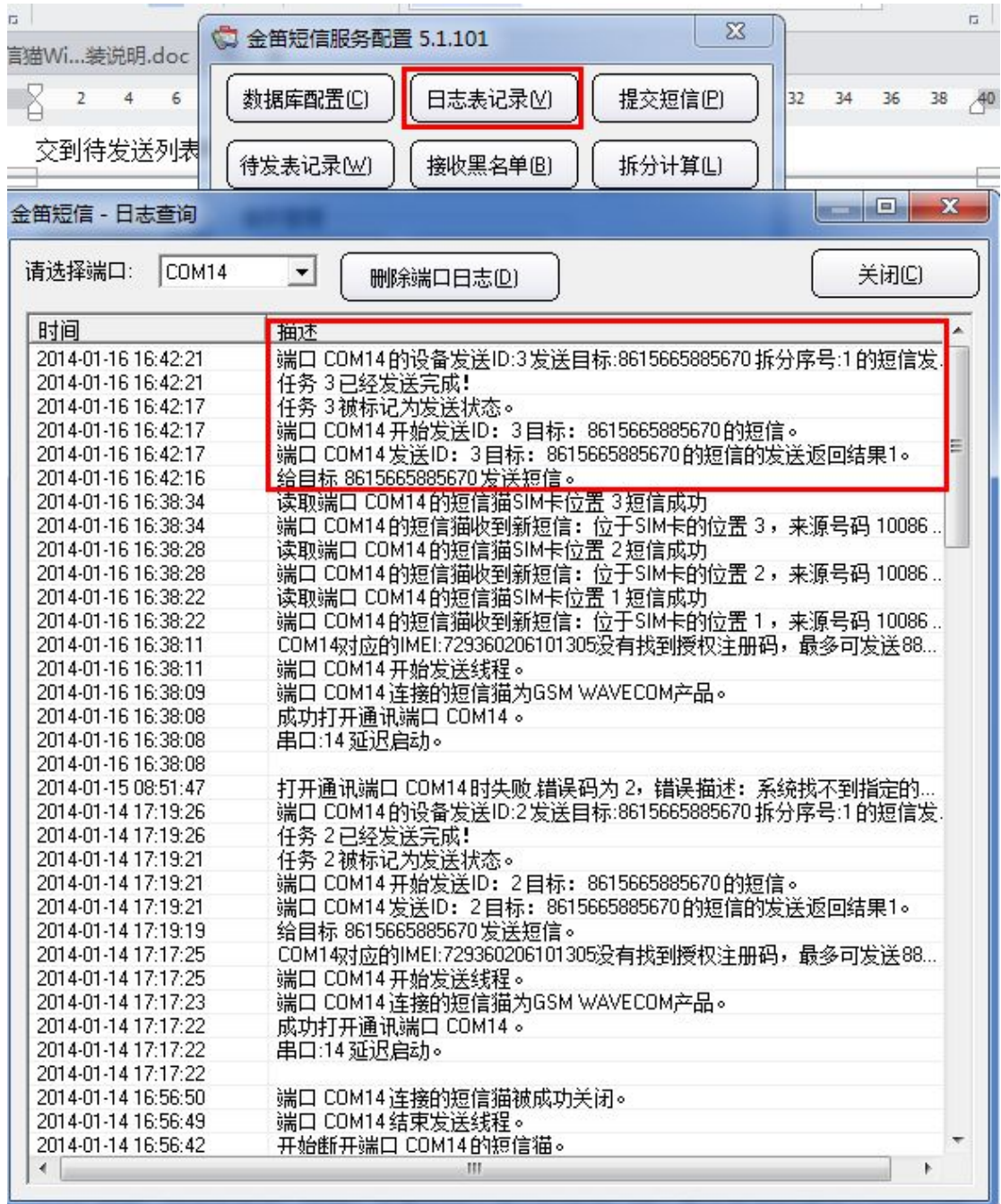